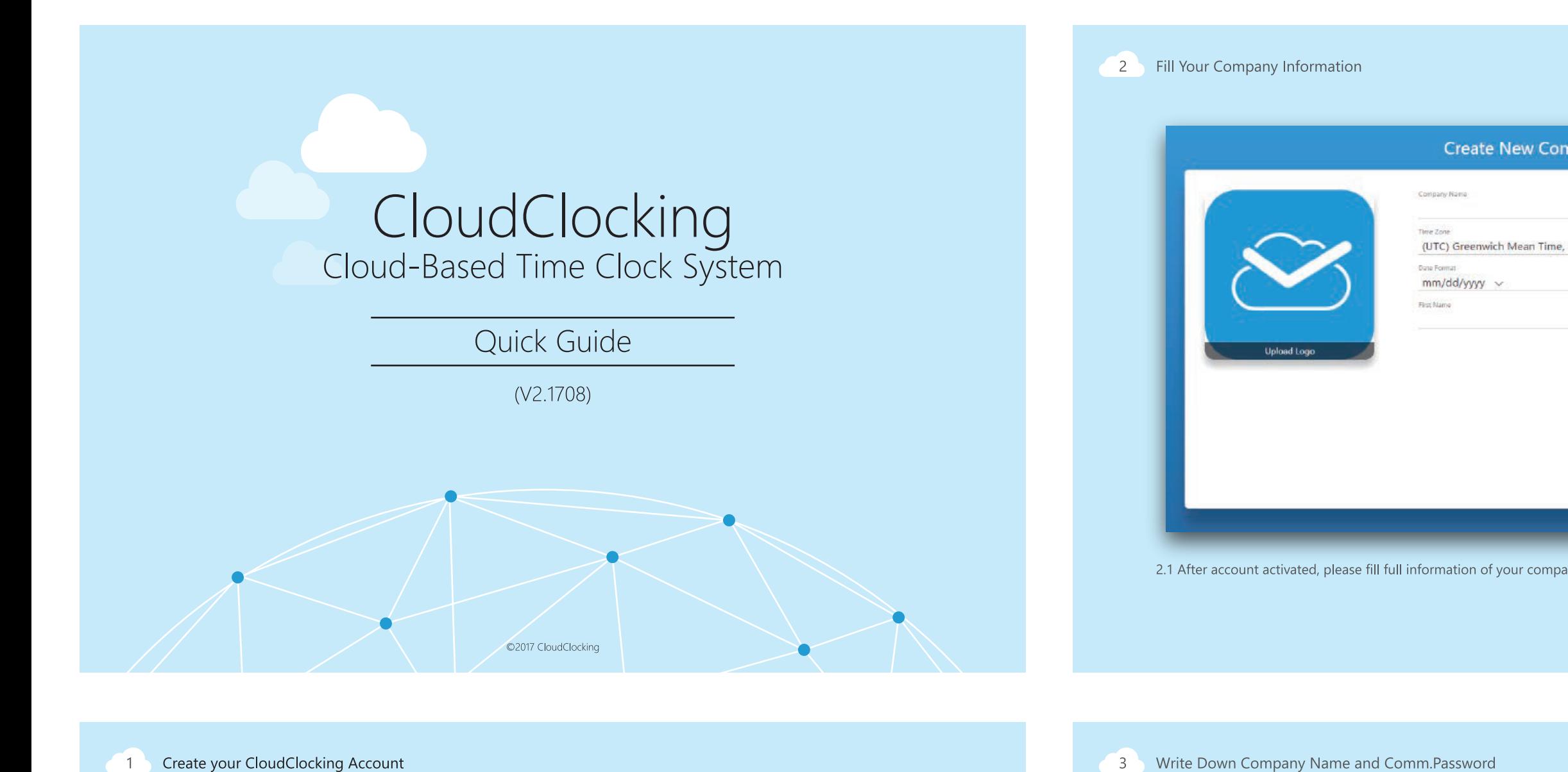

### **1** Create your CloudClocking Account

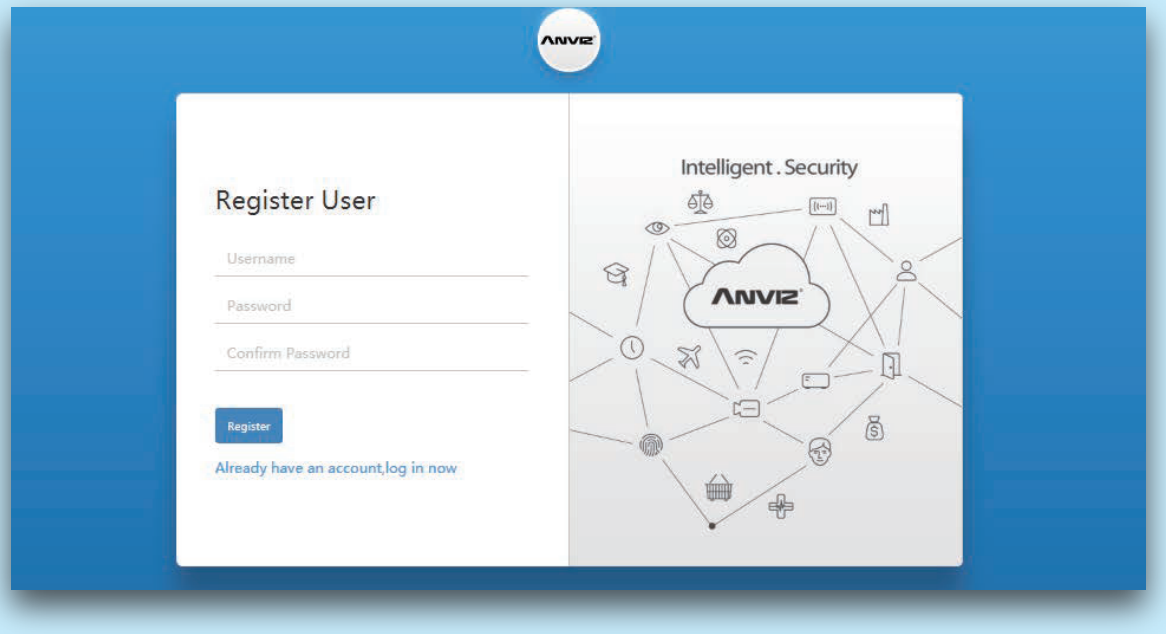

1.1 Visit " www.cloudclocking.com", or US server "www.us.cloudclocking.com" Click " Create an Account"

1.2 Use your email address as your account name, after registration done, check your email inbox, to activate your account by clicking the link in the email sent from cloudclocking.

Compa gany Number XXXXXXXX Company Name anviz Time Zone (UTC) Greenwich Mean Tir Date Format mm/dd/yyyy ~

3.1 Go to "Settings", use Company Name and Comm.Password for device and cloud software connection.

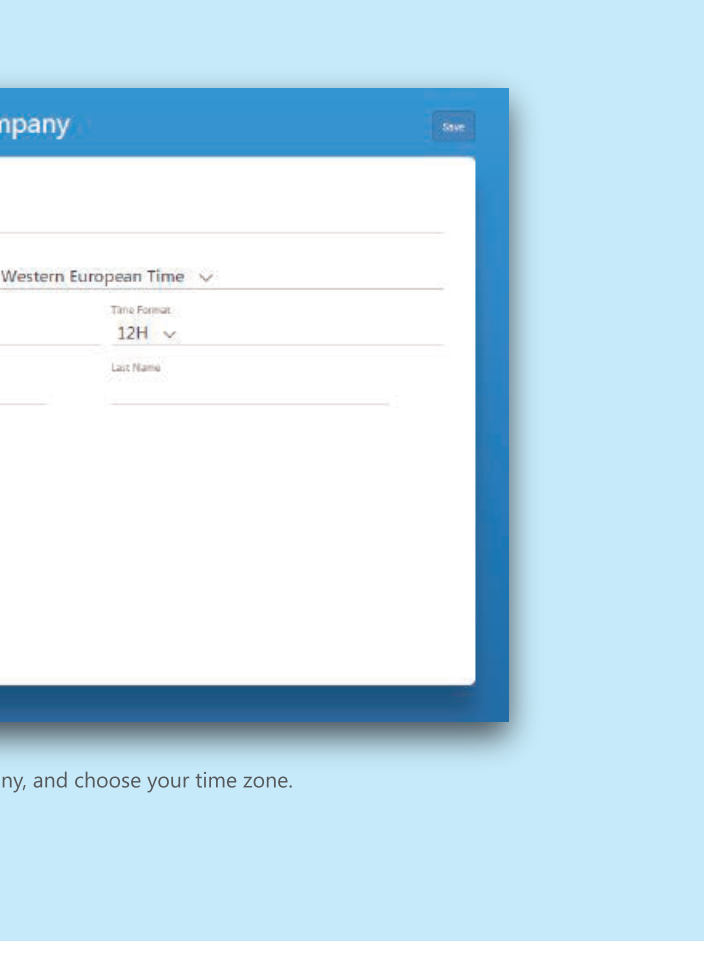

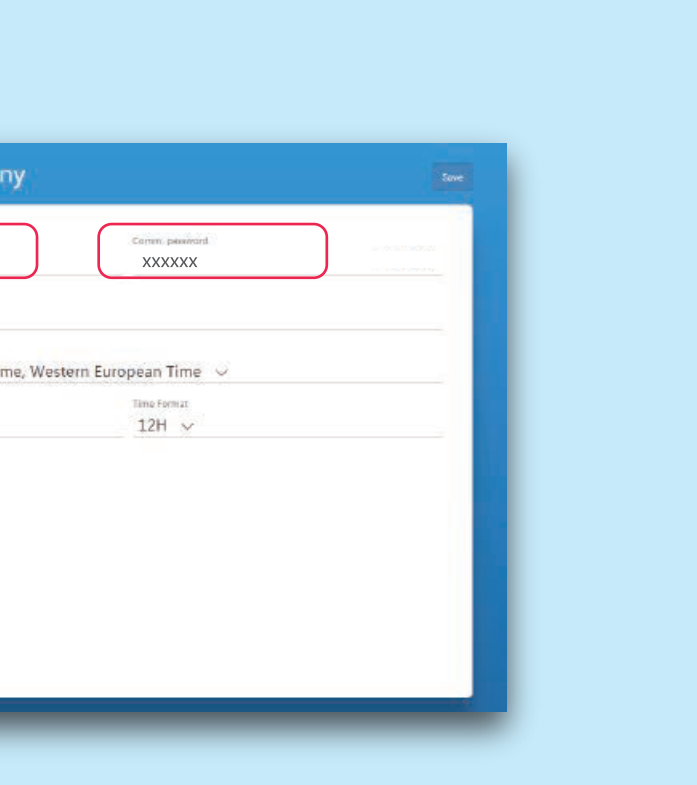

- 6.1 Go to device administration page(put user:0 PW: 12345, then ok) to choose network 6.2 Choose Cloud button
- 6.3 Input Users and Password( Company Number and Comm.Password ). Select the"cloudclocking"or manual 6.4 Network Test input "device-us.cloudclocking.com"as Server IP.
- \* Note: After device and cloudclocking connected, the"!" on the right corner Cloud logo @ will disappear;

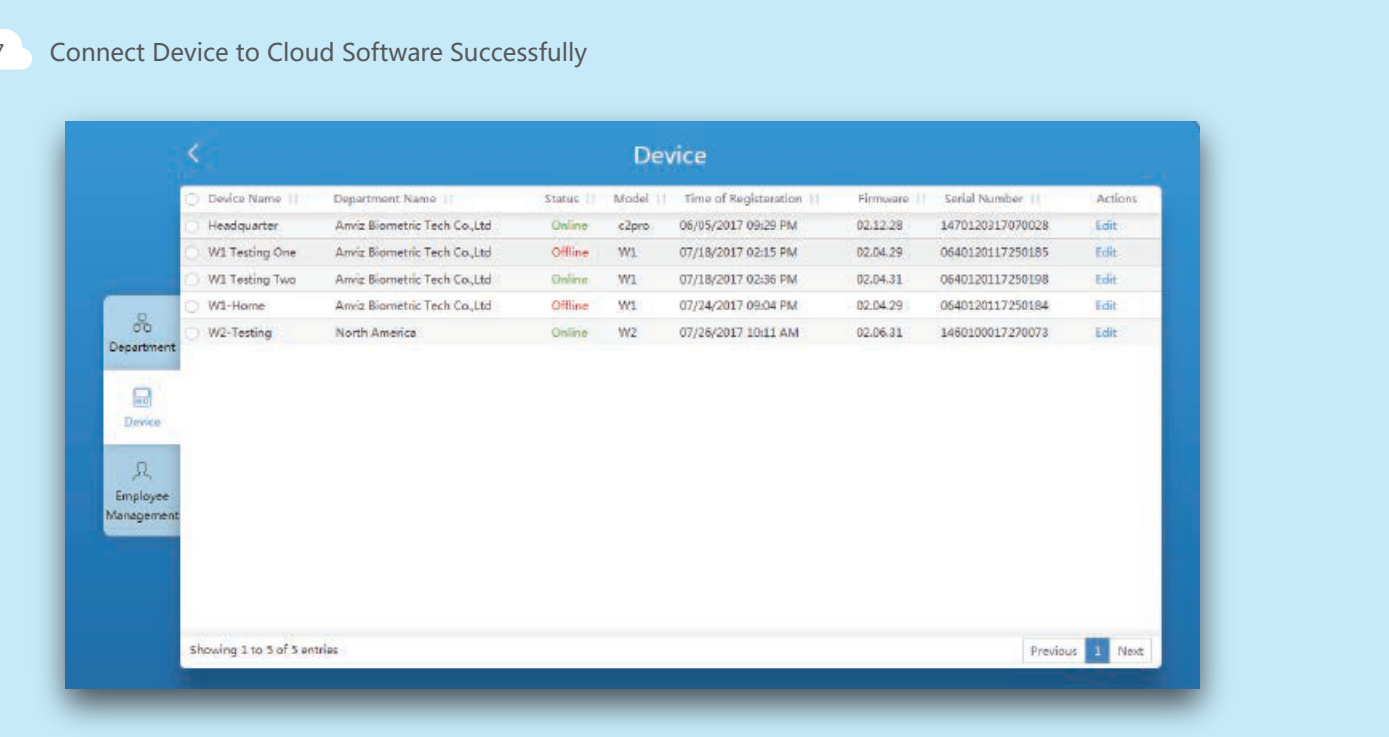

7.1 When device was connected with CloudClocking, we can see the statues of added device in "Device" in software.

# 6 Cloud Software Connection

5.1 Go to device administration page(put user:0 PW: 12345, then ok) to choose networkt

- 5.2 Choose Internet button
- 5.3 Choose Ethernet in WiFi
- 5.4 Choose WiFi button 5.5 Connect to Wifi Available
- 
- 5.6 Choose DHCP

Note: After WiFi connected, the"!" on the right corner Wifi logo  $\bigoplus$  will disappear;

4.1 Go to device administration page(put user:0 PW: 12345, then ok) to choose network

- 4.2 Choose Internet button
- 4.3 Choose Ethernet in WAN Mode
- 4.4 Choose Ethernet button
- 4.5 Activate Network. If Static IP address input IP address, or choose DHCP.
- 4.6 Choose DHCP

07-19-2017 10:25

Note: After Ethernet connected, the"!"on right corner Ethernet logo will disappear;

## 5 WIFI Setting Up

# Next please enjoy the convenience of CloudClocking.

©2017 CloudClocking

## 4 Ethernet Setting Up

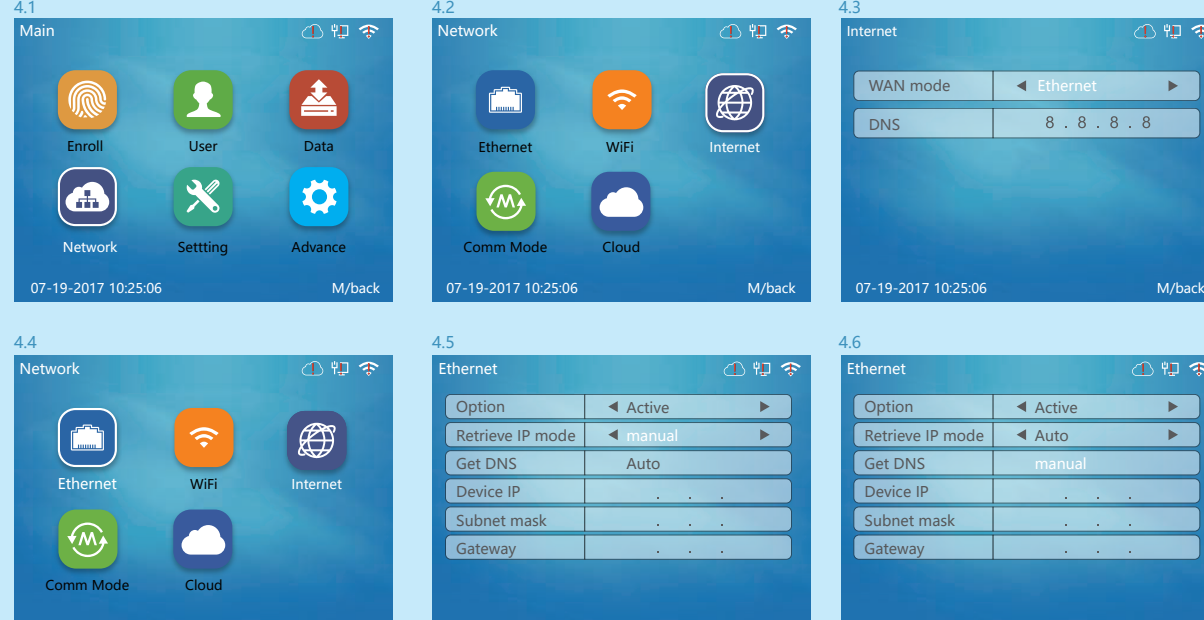

07-19-2017 10:25:06 M/back

07-19-2017 10:25:06 M/back

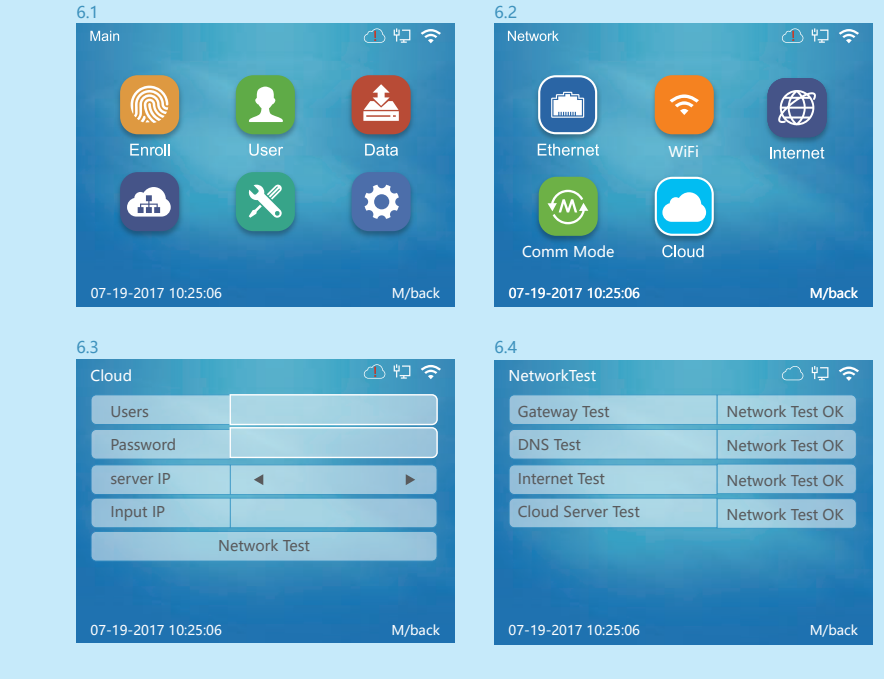

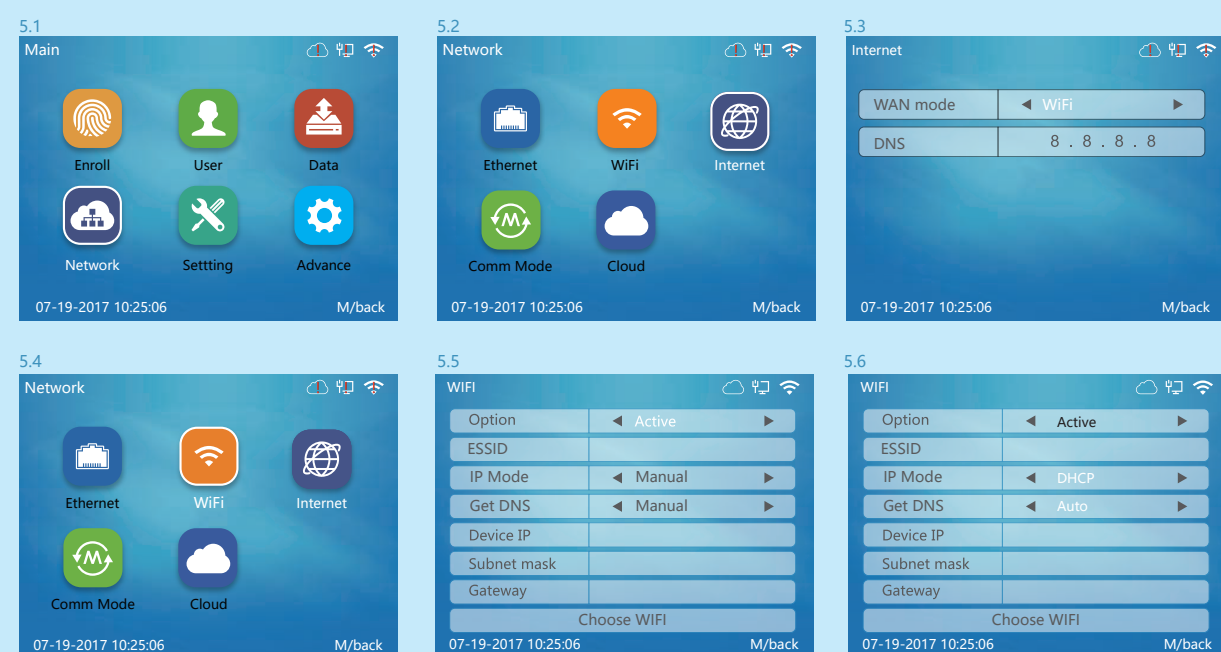